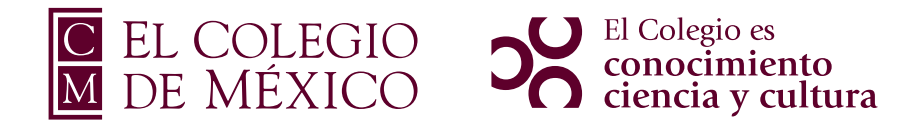

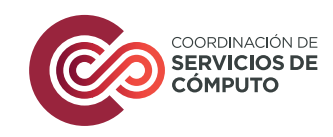

## **MANUAL DE CONFIGURACIÓN**

De clic al ícono de su sistema

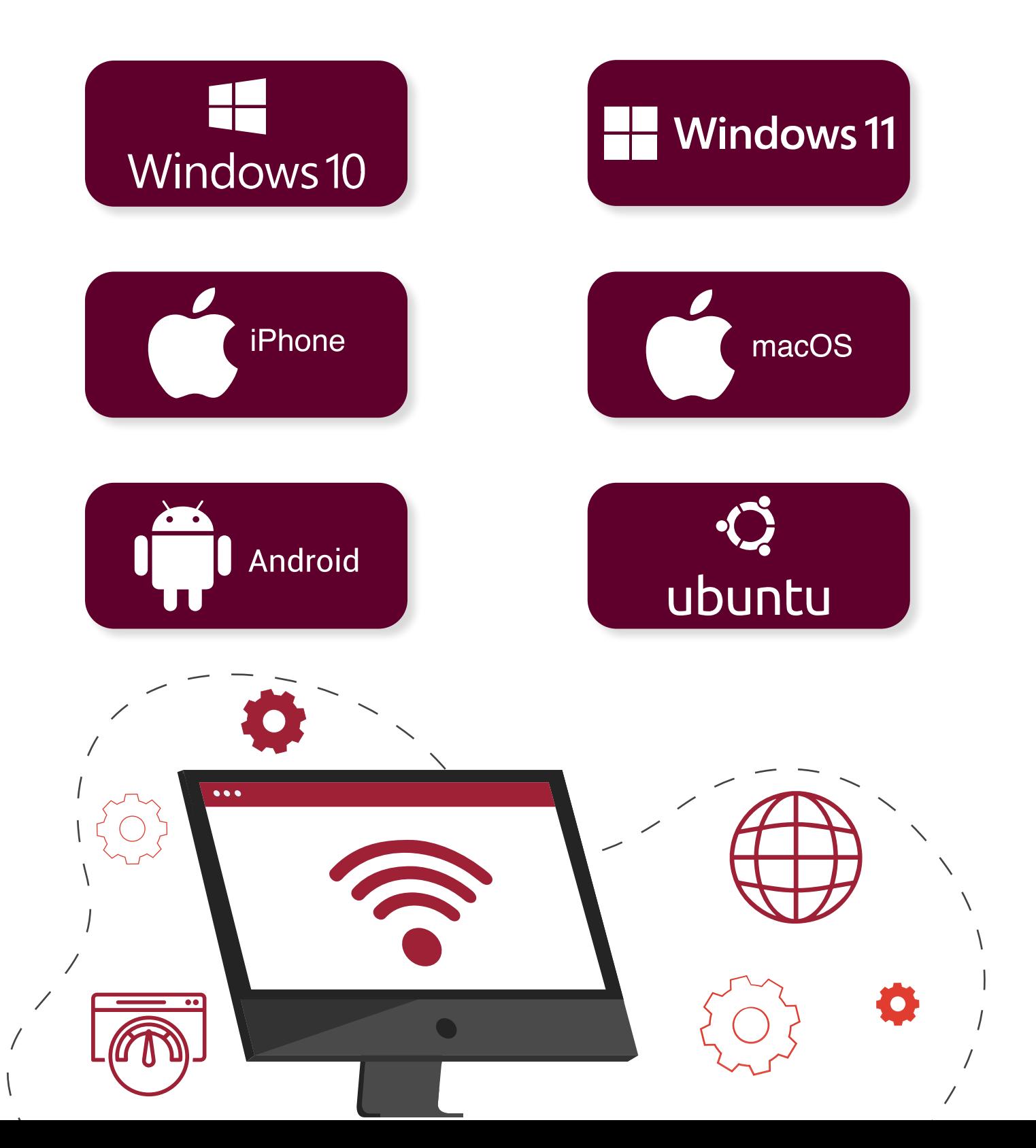

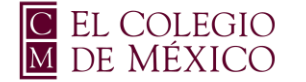

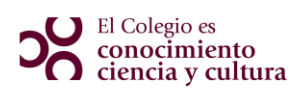

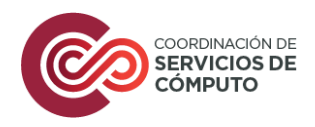

## Manual Windows 10

#### **Red colmex\_intranet**

1

En la parte inferior derecha de la pantalla, selecciona el icono de Red (i. elige la red **colmex\_intranet,** da clic en **Conectar.**

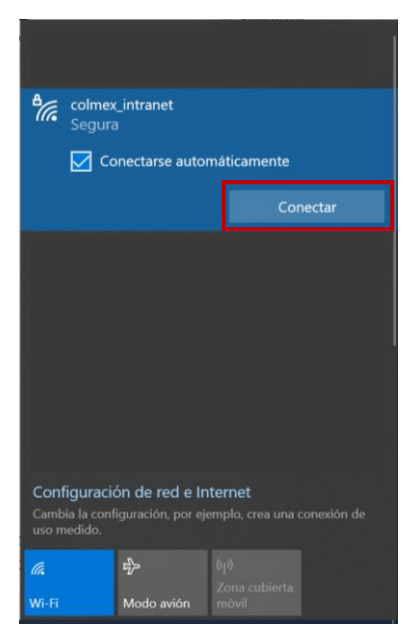

2

Aparece la ventana de solicitud de credenciales. Ingresa el nombre de usuario de correo electrónico del COLMEX, **sin incluir** el sufijo @colmex.mx.

- $\circ$  usuario  $\bullet$
- o usuario@colmex.mx
- o Contraseña: password de acceso al correo COLMEX

#### Seleccionar la casilla de **Recordar esta red**. Dar clic en **Aceptar**.

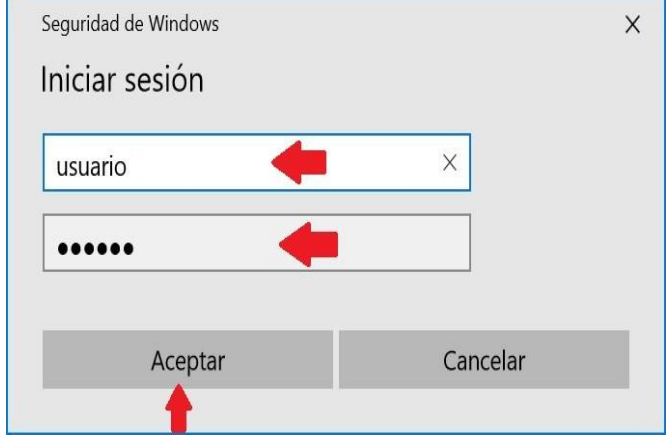

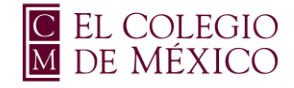

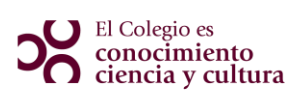

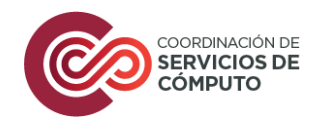

Aparecerá el siguiente mensaje, dar clic en **conectar**

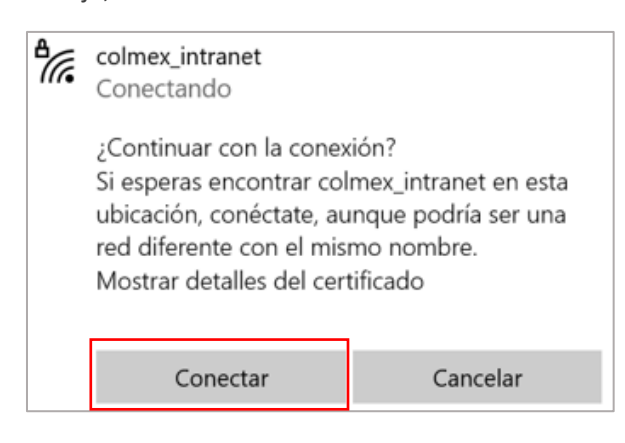

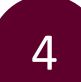

Al concluir este proceso, la red **colmex\_intranet,** aparecerá con el estatus conectado.

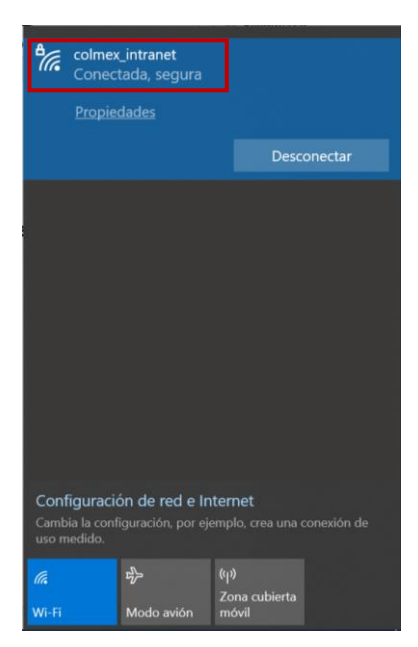

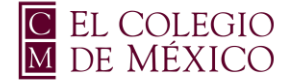

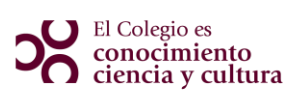

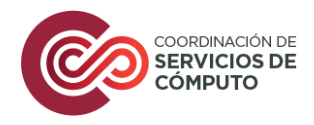

### **NOTA**

En caso de que no se logre conectar a la red, hacer el siguiente procedimiento.

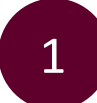

Dar clic en el botón de inicio o en el buscador, teclea la opción **Panel de Control.**

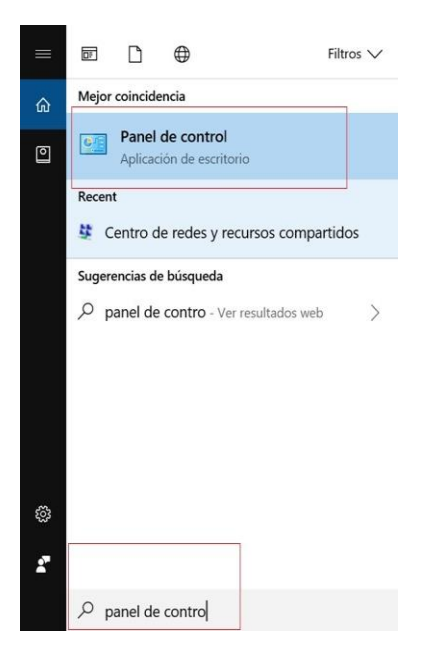

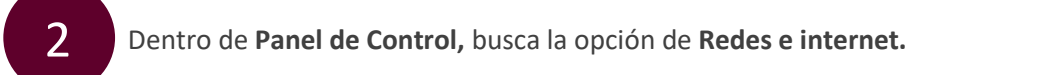

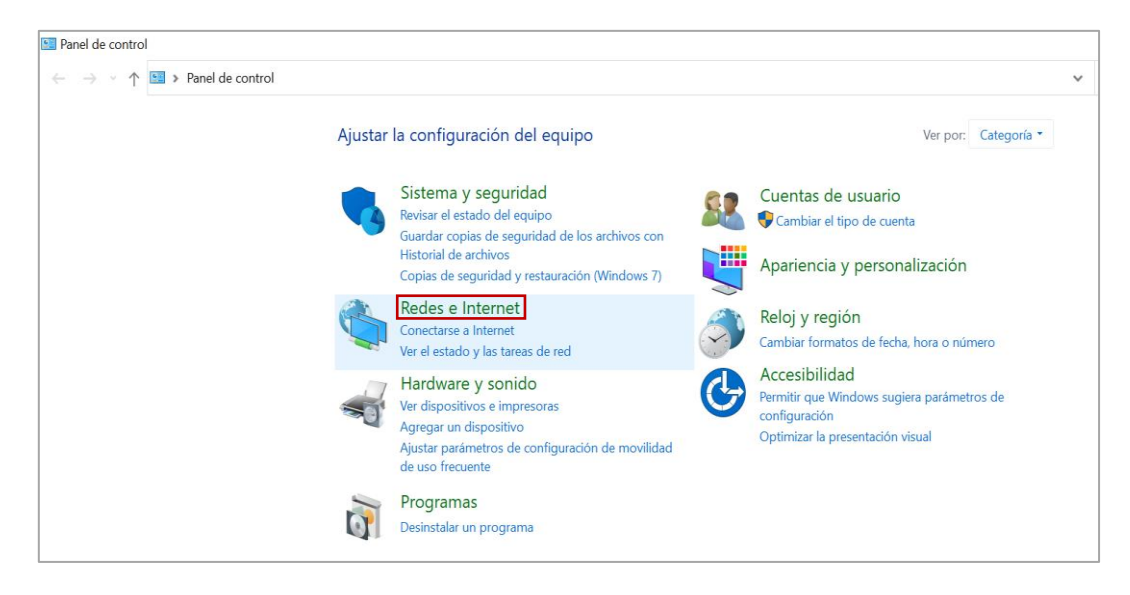

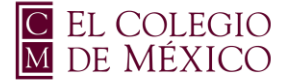

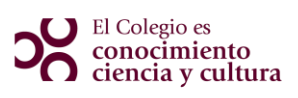

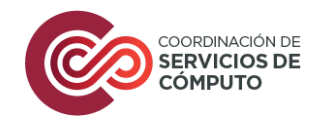

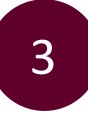

Selecciona la opción de **Centro de redes y recursos compartidos,** da clic.

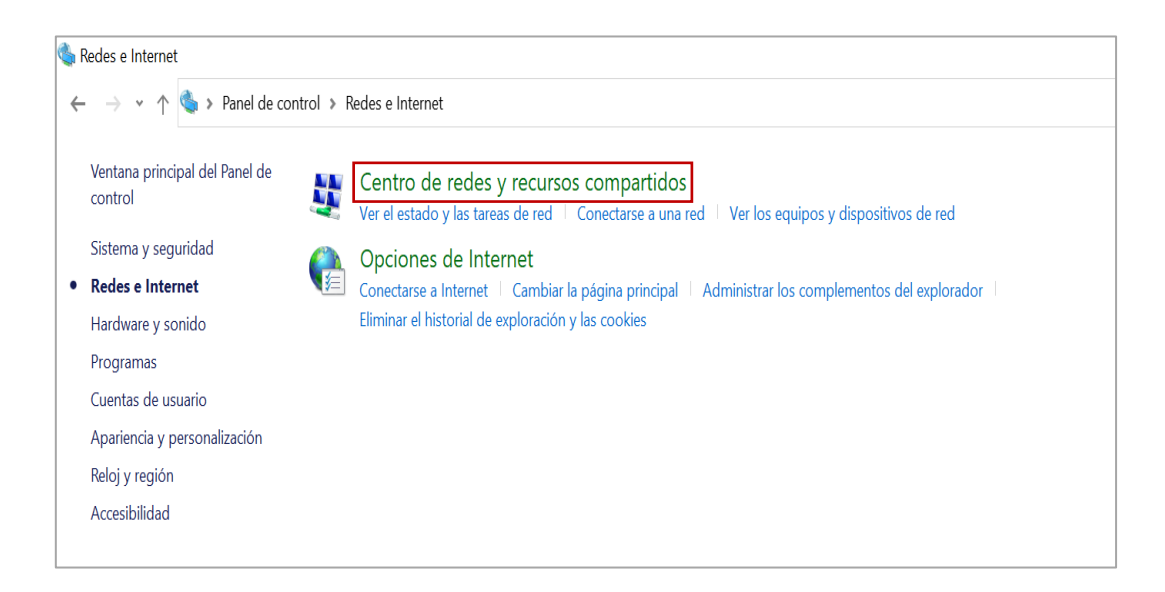

4

Selecciona la opción de **Configurar una nueva conexión o red.**

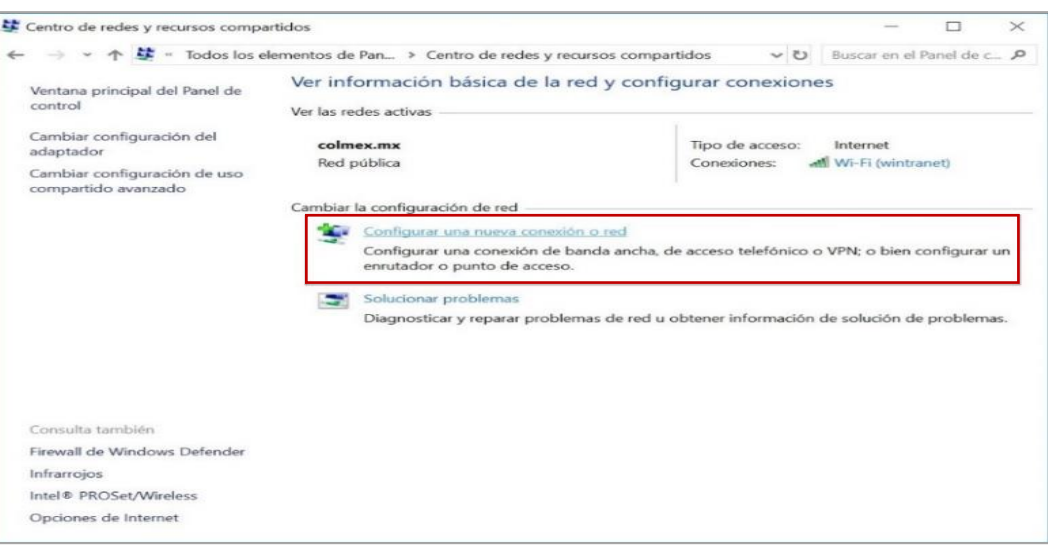

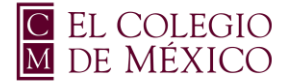

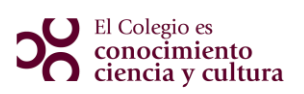

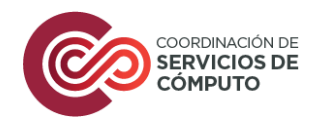

Selecciona la opción de **Conectarse manualmente a una red inalámbrica,** dar clic.

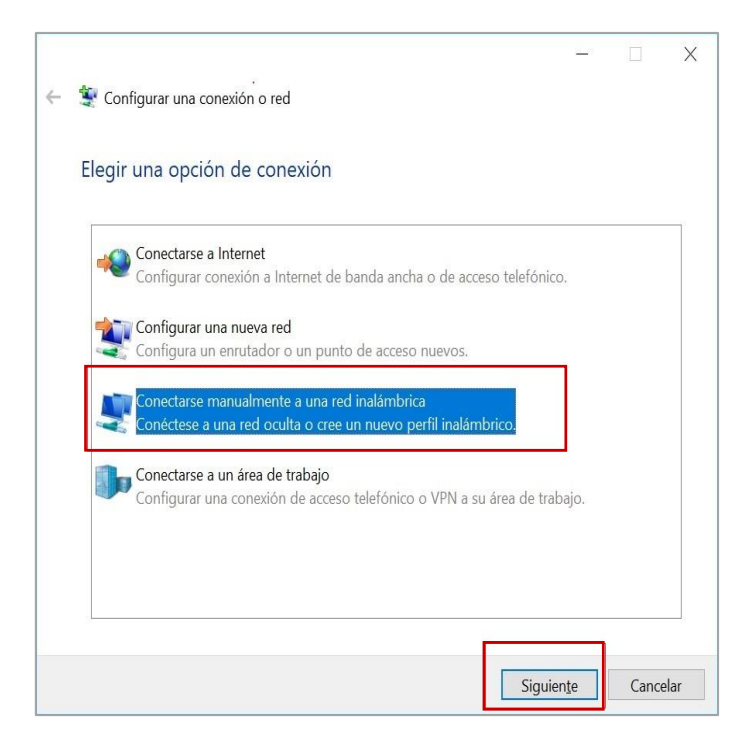

6

Ingresa los siguientes parámetros:

- Nombre de la red: **colmex\_intranet**
- Tipo de seguridad: (selecciona) **WPA-Enterprise**

Verifica que la casilla de **Iniciar esta conexión automáticamente** se encuentre activada. Da clic en **siguiente**.

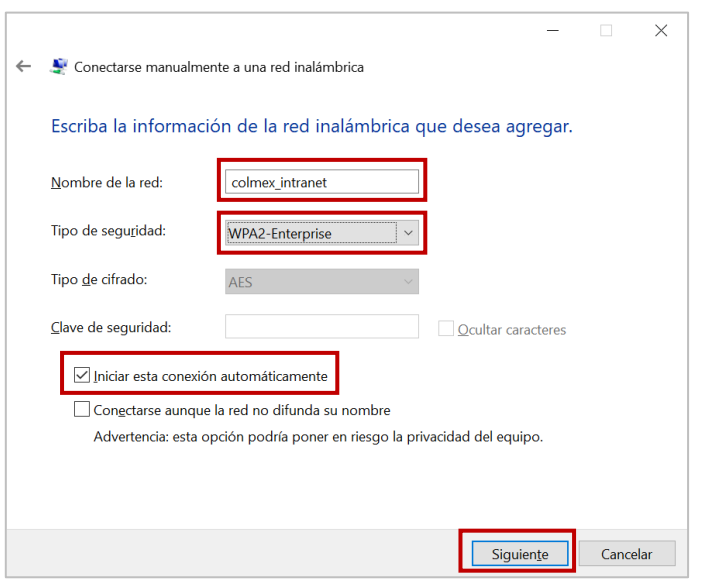

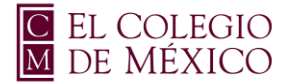

# DO El Colegio es<br>conocimiento<br>ciencia y cultura

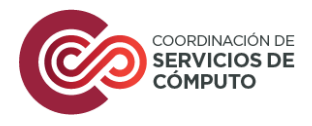

7

Aparece una ventana de **Conectarse manualmente a una red inalámbrica,** dar clic en la opción **Cambiar la configuración de conexión.**

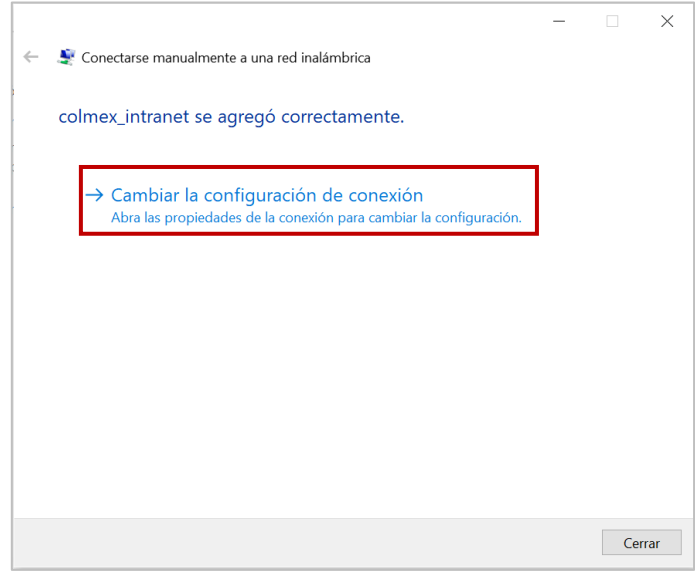

8

En la ventana que se despliega, asegúrese que se encuentra en la opción de **Conexión,** verifique que la casilla de **Conectarse automáticamente cuando esté dentro del alcance** se encuentre seleccionada.

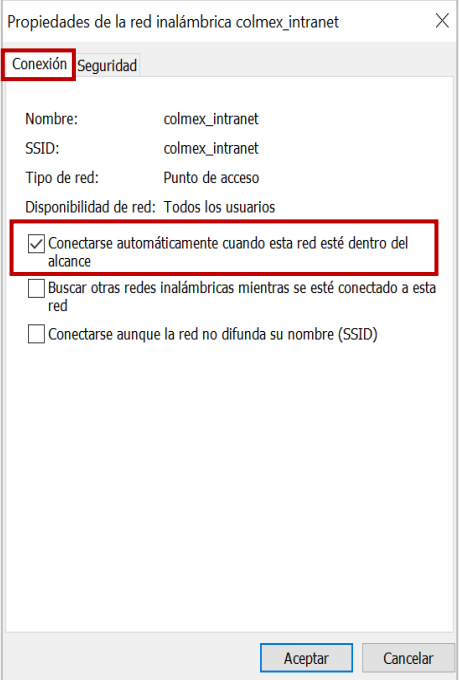

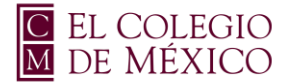

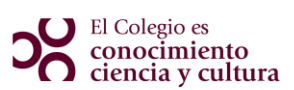

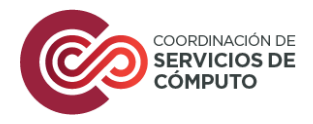

Dar clic en la siguiente pestaña **Seguridad**, verificar que en las opciones de **Tipo de seguridad y Tipo de cifrado** se encuentren con los parámetros de **WPA2-Enterprise y AES,** posteriormente seleccione la opción de **Configuración.**

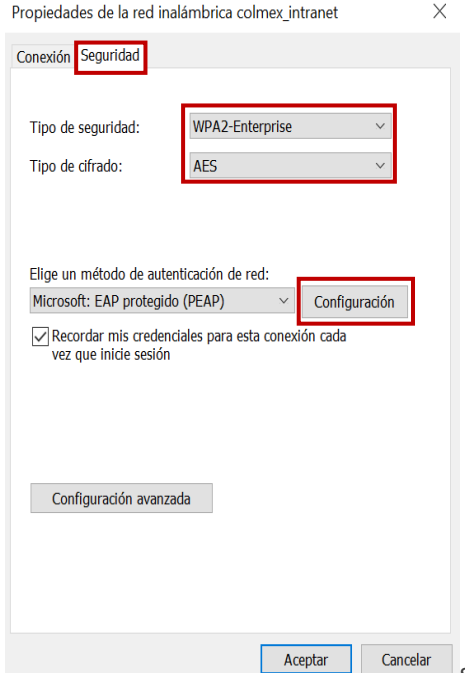

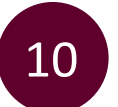

Se abre una nueva ventana, en la cual se deberá asegurar que los siguientes parámetros **NO** se encuentren seleccionados:

- **Validar un certificado de servidor**
- **AddTrust External CA Root**

**Nota: En caso de encontrarse seleccionadas, dar clic en la casilla para quitar la selección.**

Posterior a verificar que no se encuentren estos parámetros activos, dar clic en el botón de **Configurar**.

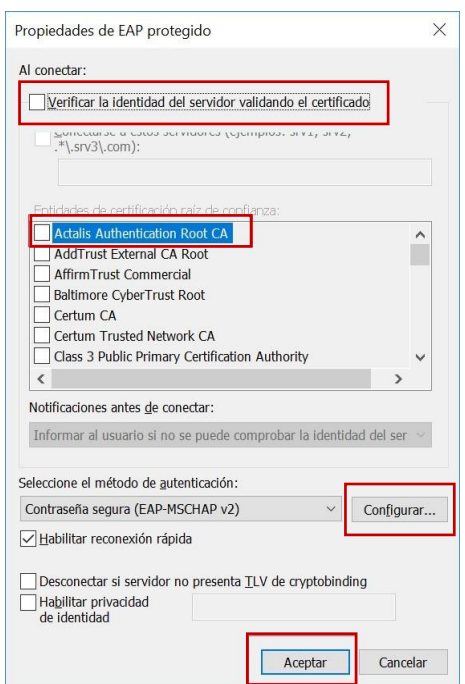

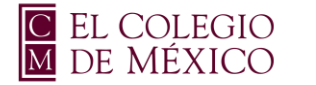

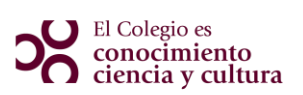

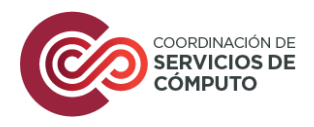

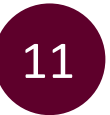

Desactivar la casilla de **Usar automáticamente el nombre de inicio de sesión y contraseña de Windows[...]**, dar clic en **Aceptar** en todas las ventanas que se abrieron, con la finalidad de que se cierren con los cambios realizados.

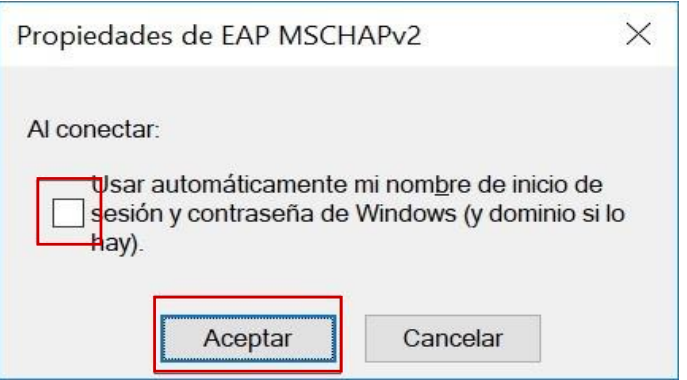

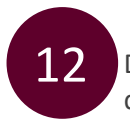

Dar clic en el icono de Red <sup>(6</sup> que se encuentra en el lado inferior del equipo y abrir las conexiones disponibles de Wi-Fi, selecciona la Red **colmex\_intranet**, en caso de ser necesario, dar clic en **conectar**

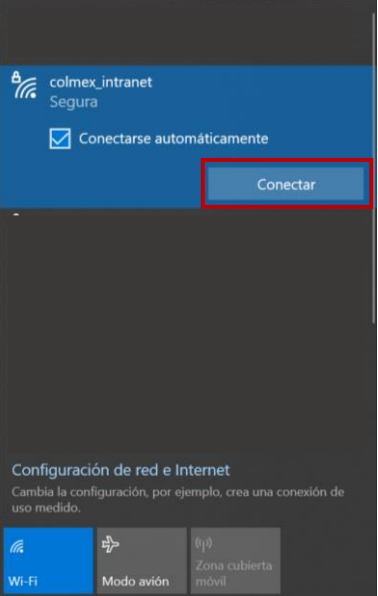

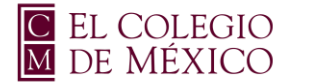

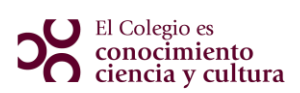

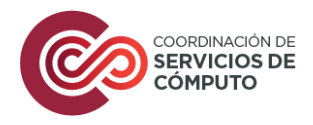

Ingresar en la ventana de Autenticación, el nombre de usuario de correo electrónico del COLMEX, **sin incluir** el sufijo @colmex.mx, quedando solo en nombre, ejemplo:

- $\bullet$  usuario  $\bullet$
- usuario@colmex.mx
- Contraseña: password de acceso al correo COLMEX

Dar clic en **Aceptar**.

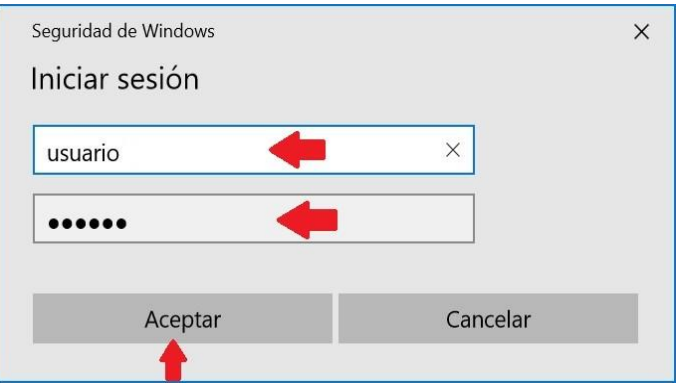

14

Al concluir este proceso, la Red **colmex\_intranet** aparecerá en el estatus de **Conectado**

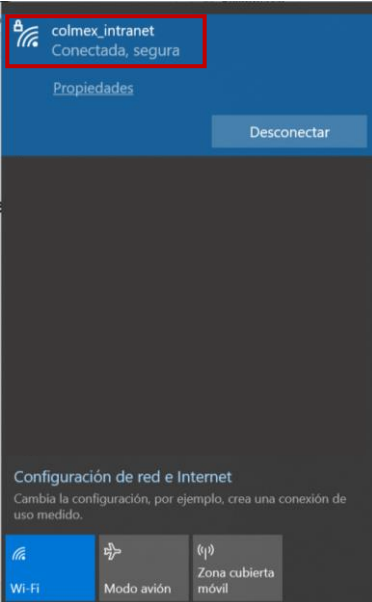

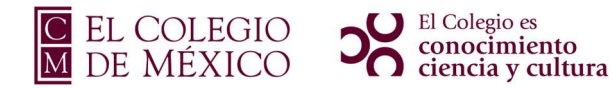

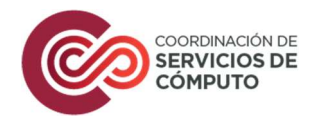

## Manual Windows 11

#### Red colmex\_intranet

En la parte inferior derecha de la pantalla, selecciona el icono de Red  $\circledR$ , en Administrar 1 Conexiones Wi-Fi, da clic en el icono

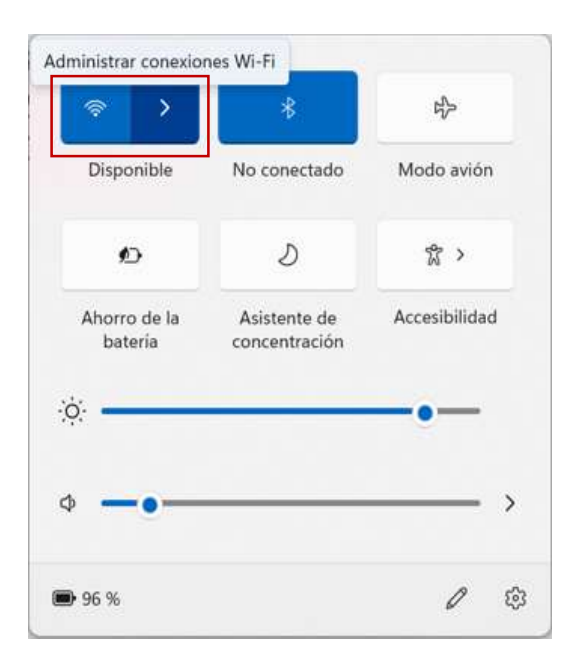

Elige la red colmex\_intranet, selecciona conectarse automáticamente y da clic en Conectar.

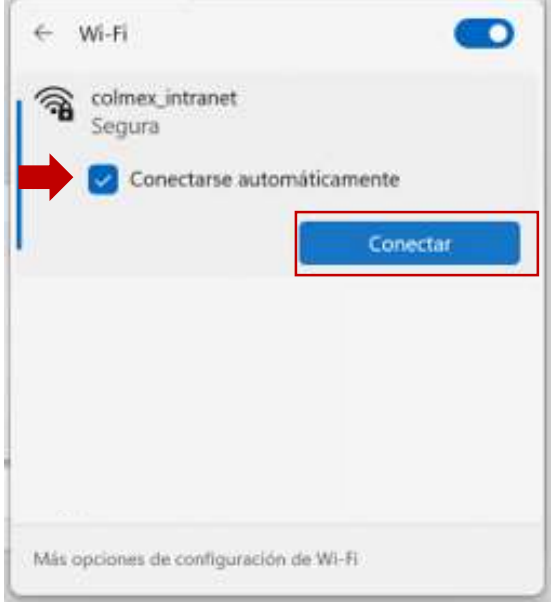

2

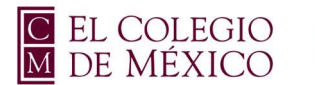

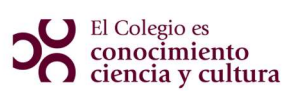

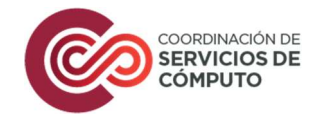

Aparece la ventana de solicitud de credenciales. Ingresa el nombre de usuario de correo electrónico del 3 COLMEX, sin incluir el sufijo @colmex.mx.

- $\circ$  usuario  $\bullet$
- o usuario@colmex.mx
- o Contraseña: password de acceso al correo COLMEX

Da clic en Aceptar

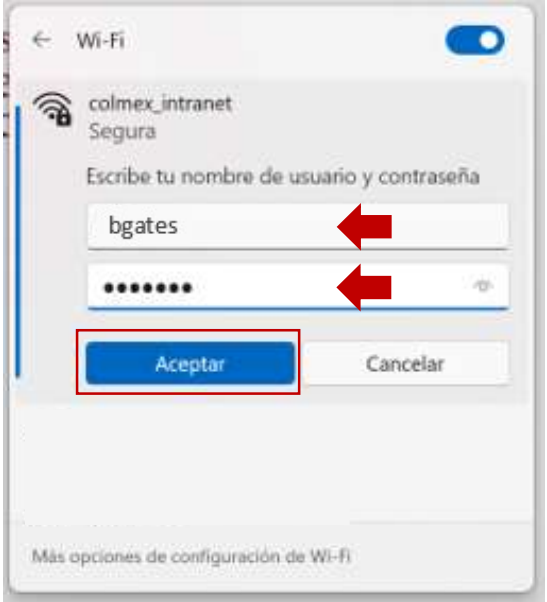

4

Verá un mensaje que dice ¿Continuar con la conexión?, da clic en Conectar

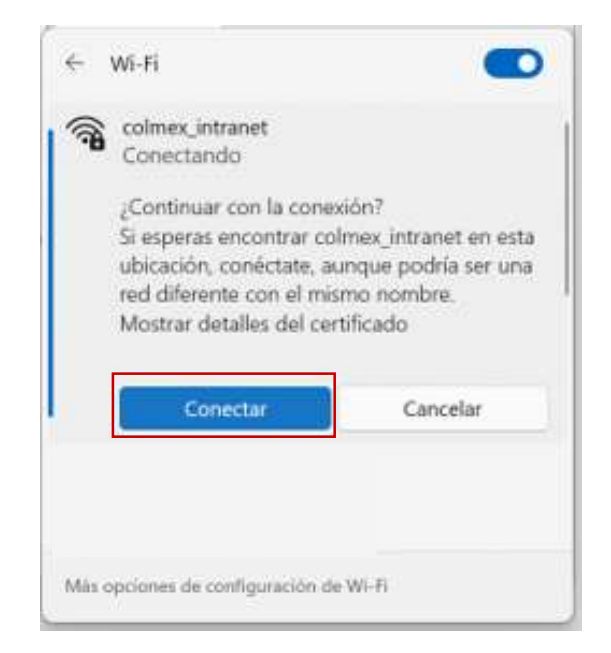

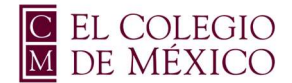

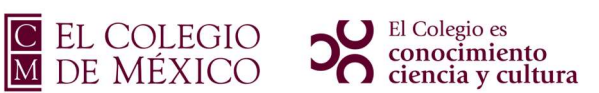

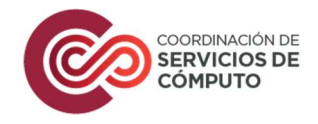

Se comprobará los requisitos de red, posteriormente la red colmex\_intranet, aparecerá con el estatus conectado.

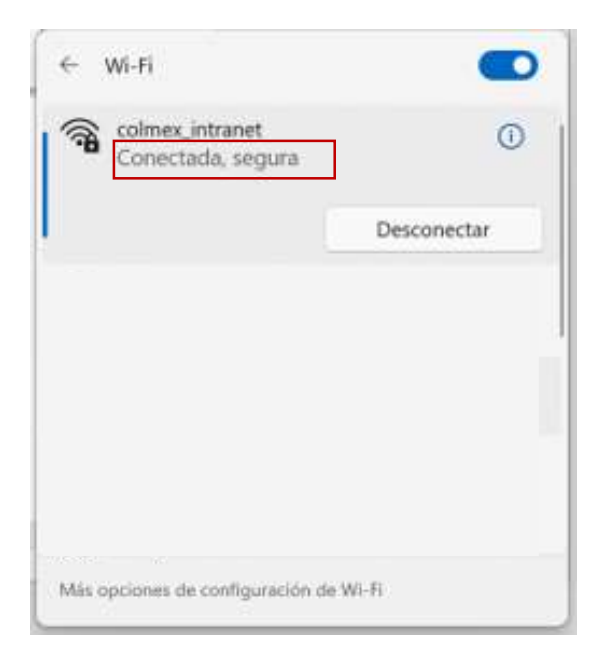

### **NOTA**

En caso de que no se logre conectar a la red, hacer el siguiente procedimiento.

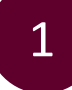

1 Dar clic en el botón de inicio **de la partida** o en el buscador, teclea la opción Panel de Control.

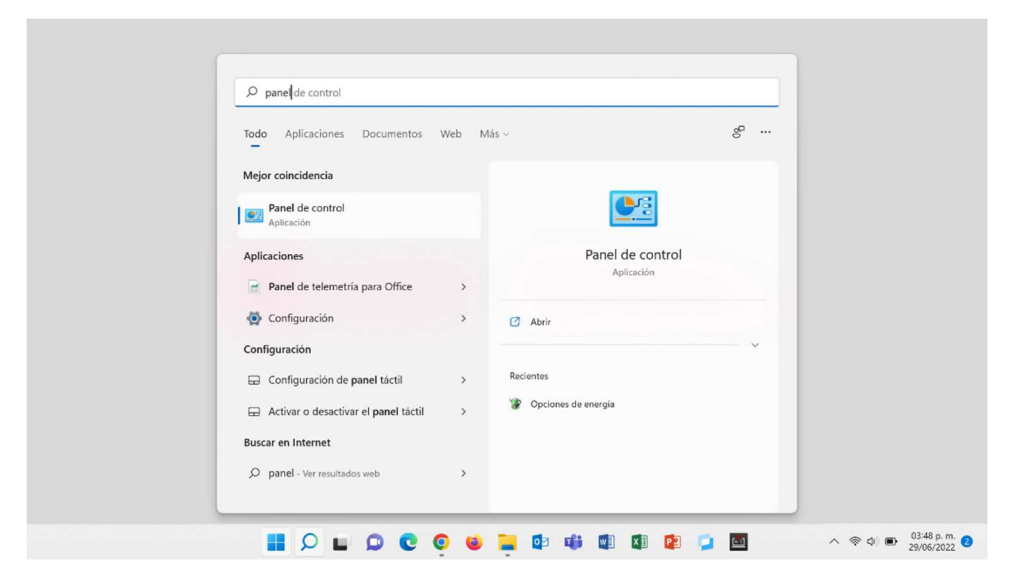

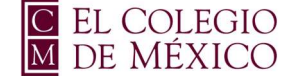

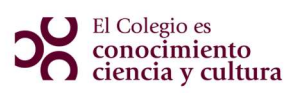

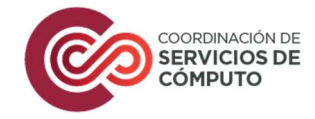

Dentro de Panel de Control, busca la opción de Centro de redes y recursos compartidos.

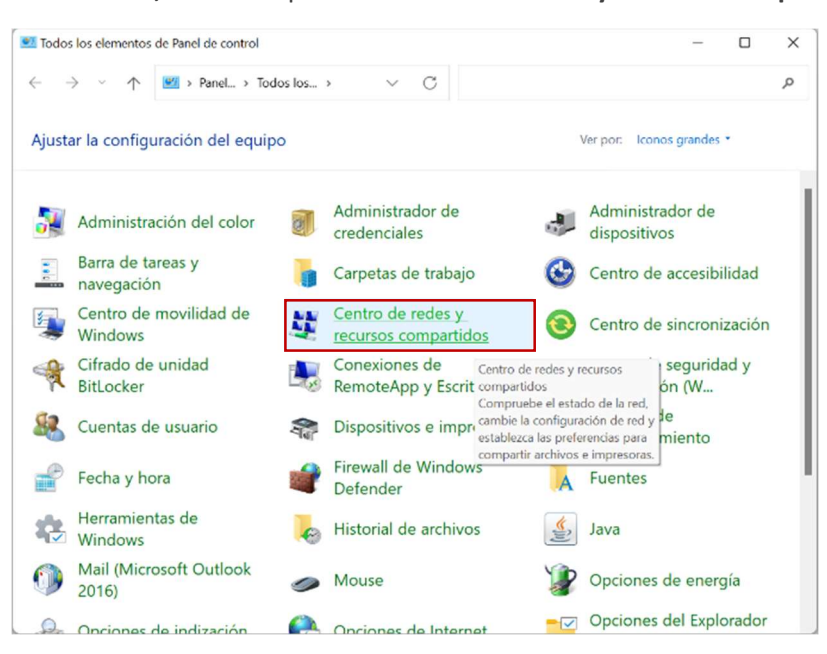

Selecciona la opción de Configurar una nueva conexión o red.

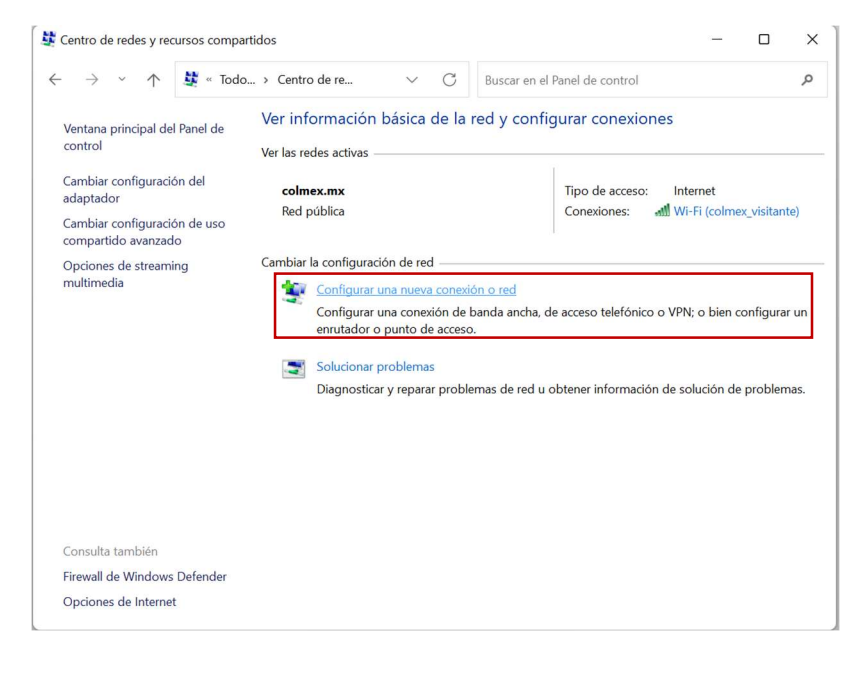

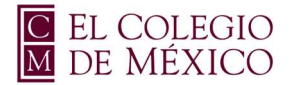

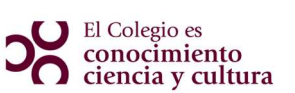

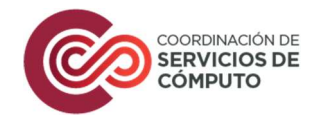

4 Selecciona la opción de Conectarse manualmente a una red inalámbrica, dar clic en siguiente.

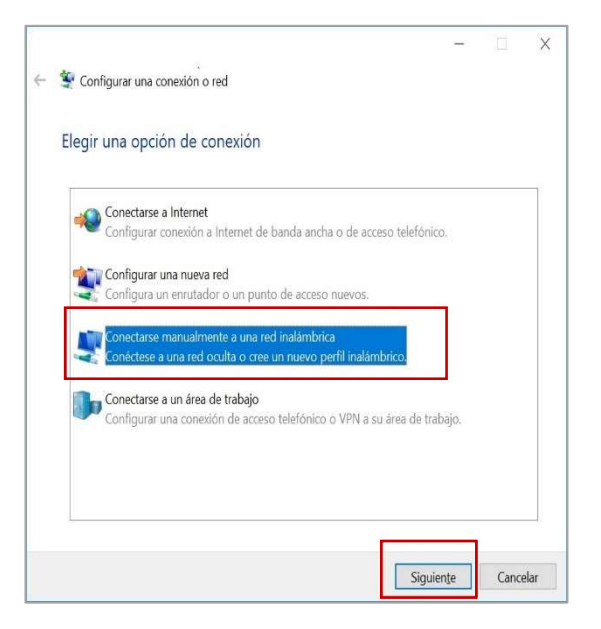

5

Ingresa los siguientes parámetros:

- Nombre de la red: colmex intranet
- Tipo de seguridad: (selecciona) WPA-Enterprise

Verifica que la casilla de Iniciar esta conexión automáticamente se encuentre activada. Da clic en siguiente.

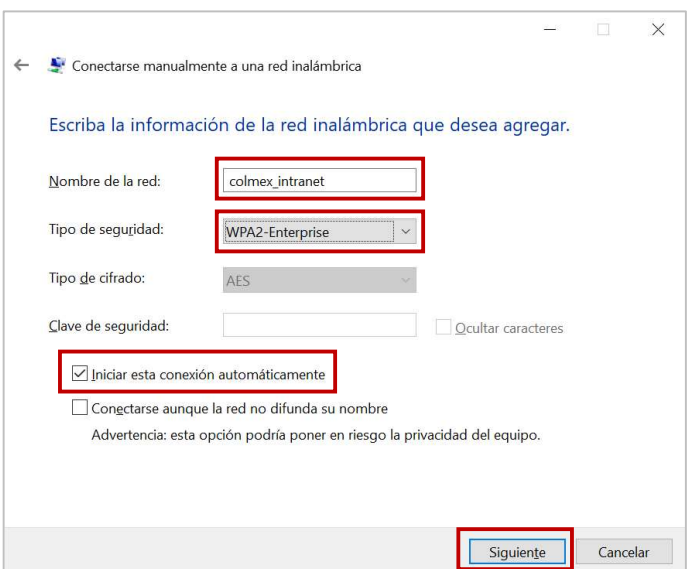

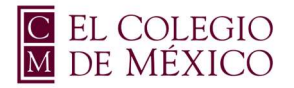

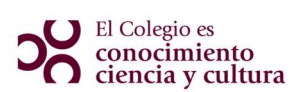

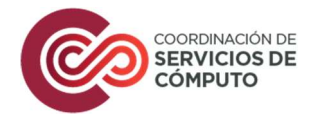

6 Aparece una ventana de **Conectarse manualmente a una red inalámbrica**, dar clic en la opción **Combination** Configuración de conoxión Cambiar la configuración de conexión.

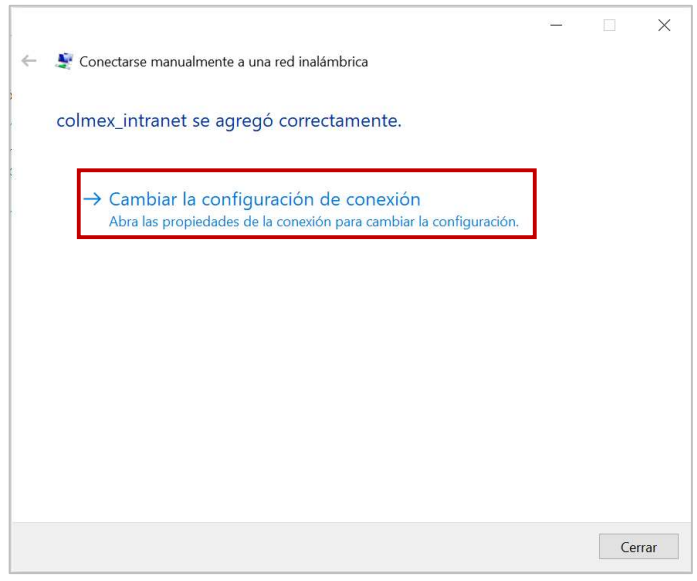

En la ventana que se despliega, asegúrese que se encuentra en la opción de **Conexión,** verifique que la casilla de Conectarse automáticamente cuando esté dentro del alcance se encuentre seleccionada.

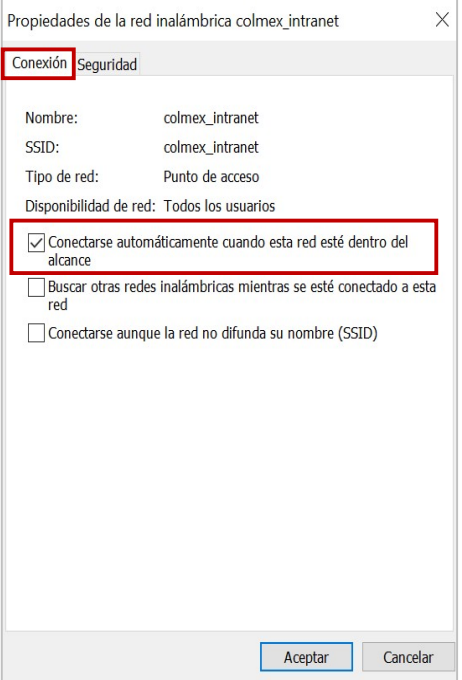

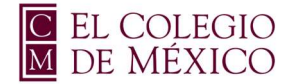

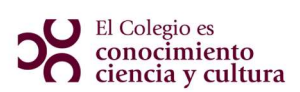

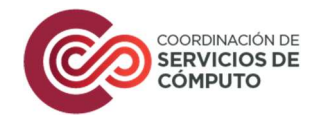

Dar clic en la siguiente pestaña Seguridad, verificar que en las opciones de Tipo de seguridad y Tipo de cifrado se encuentren con los parámetros de WPA2-Enterprise y AES, posteriormente seleccione<br>Service de cifrado se encuentren con los parámetros de WPA2-Enterprise y AES, posteriormente seleccione la opción de Configuración.

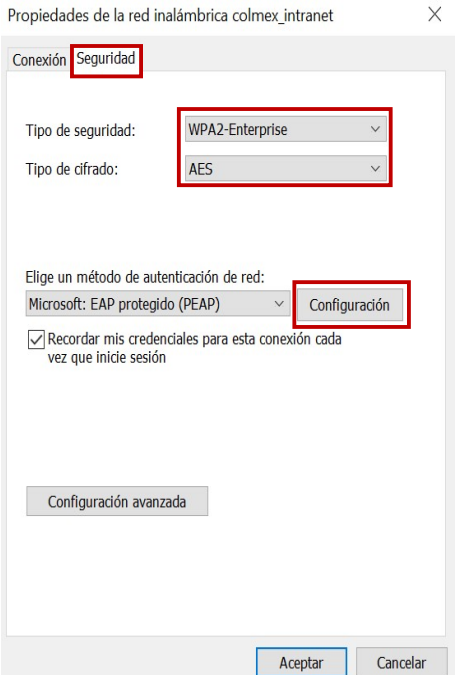

9

Se abre una nueva ventana, en la cual se deberá asegurar que los siguientes parámetros NO se encuentren seleccionados:

- Verificar la identidad del servidor validando el certificado
- AAA Certificate Services

Nota: En caso de encontrarse seleccionadas, dar clic en la casilla para quitar la selección. Posterior a verificar que no se encuentren estos parámetros activos, dar clic en el botón de Configurar.

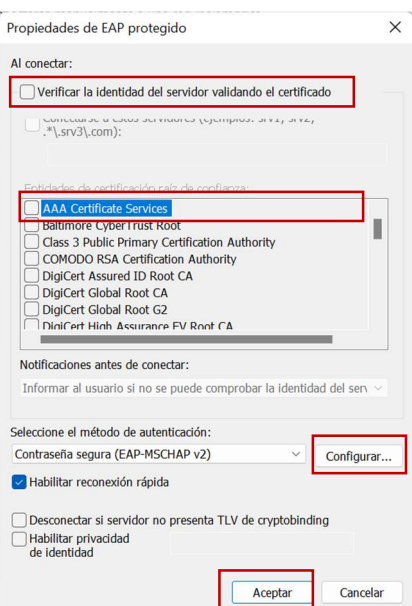

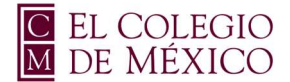

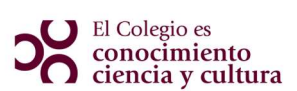

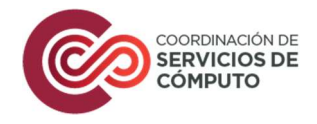

10 Desactivar la casilla de Usar automáticamente el nombre de inicio de sesión y contraseña de Windows[...], dar clic en Aceptar en todas las ventanas que se abrieron, con la finalidad de que se cierren con los cambios realizados.

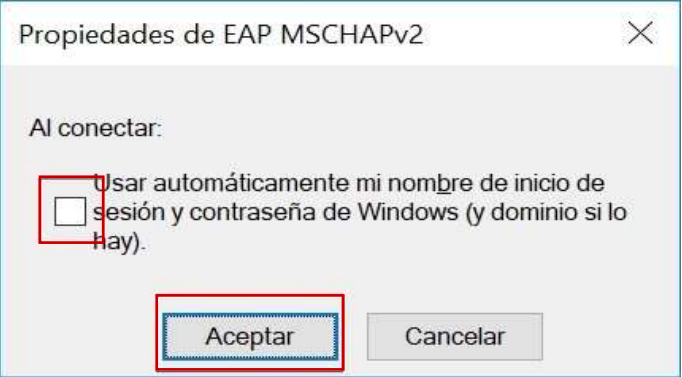

Dar clic en el icono de Red  $\circledast$  que se encuentra en el lado inferior del equipo y abrir las conexiones disponibles de Wi-Fi, selecciona la Red colmex\_intranet, en caso de ser necesario, dar clic en conectar

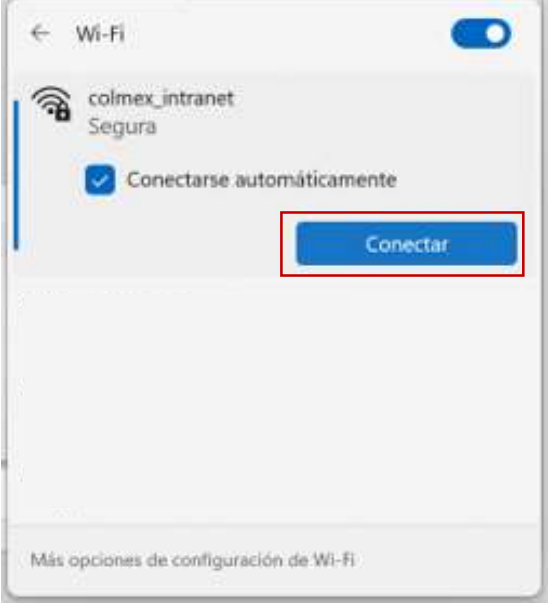

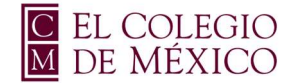

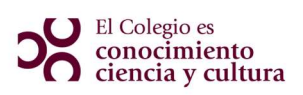

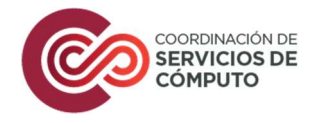

12 lugresar en la ventana de Autenticación, el nombre de usuario de correo electrónico del COLMEX, sin incluir el sufijo @colmex.mx, quedando solo en nombre, ejemplo:

- $\bullet$  usuario  $\bullet$
- usuario@colmex.mx
- Contraseña: password de acceso al correo COLMEX

Dar clic en Aceptar.

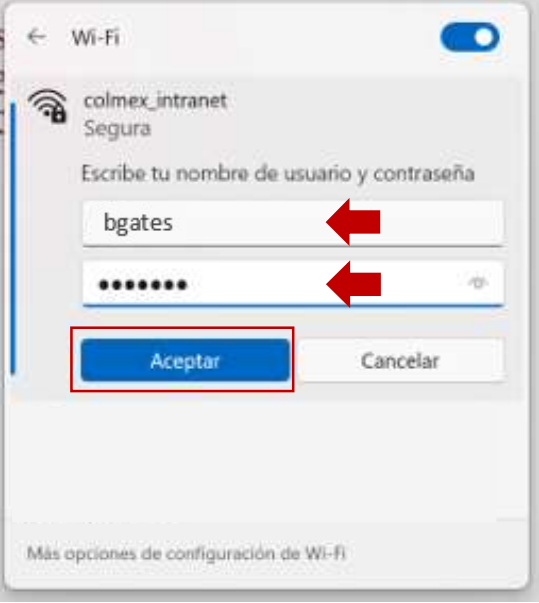

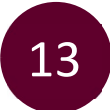

Al concluir este proceso, la Red colmex\_intranet aparecerá en el estatus de Conectado

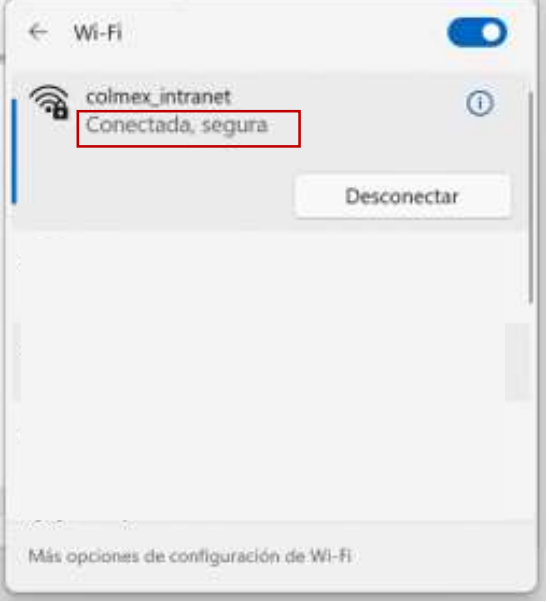

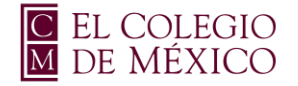

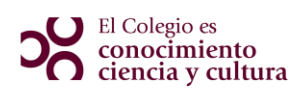

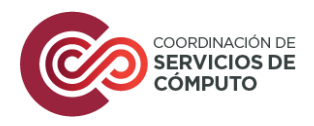

## Manual iPhone

#### **Red colmex\_intranet**

En la pantalla de inicio, ir a configuración y seleccionar la opción de **Wi-Fi,** el dispositivo buscará automáticamente las redes disponibles

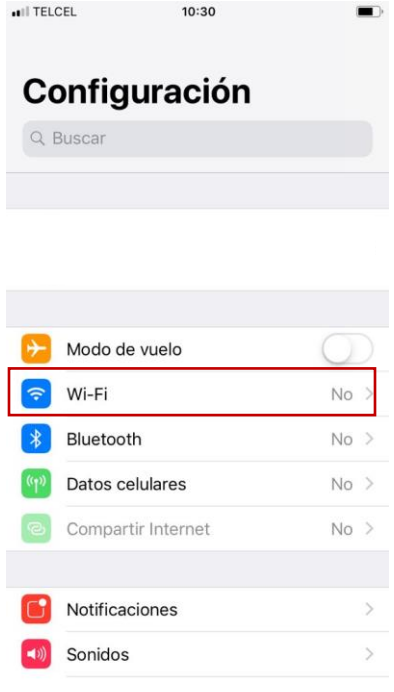

Selecciona la red **colmex\_intranet**

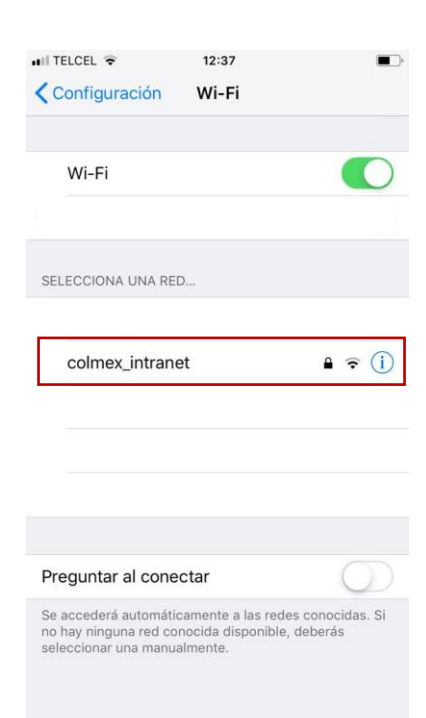

2

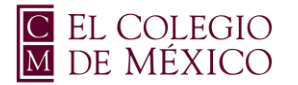

## **DO** El Colegio es<br>conocimiento<br>ciencia y cultura

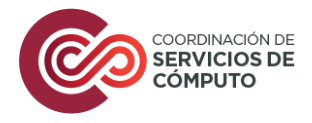

3

Aparece la solicitud de credenciales. Ingresa el nombre de usuario de correo electrónico del COLMEX, **sin incluir** el sufijo @colmex.mx.

- $\circ$  usuario  $\bullet$
- o usuario@colmex.mx
- o Contraseña: password de acceso al correo COLMEX

Selecciona la opción de **Conectar**

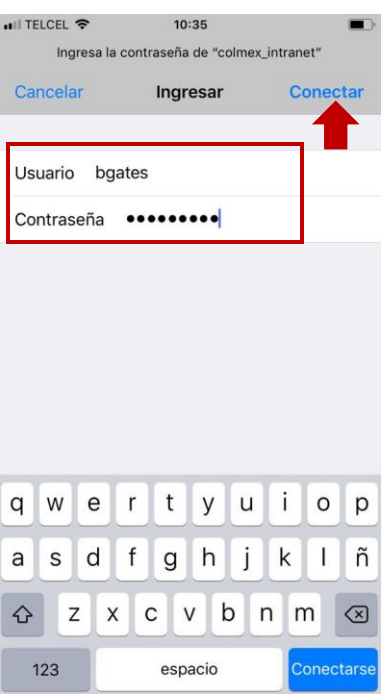

4

Aparecerá una pantalla con el certificado, seleccionamos **Confiar**

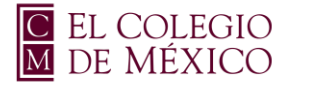

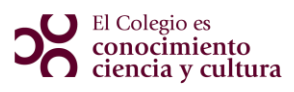

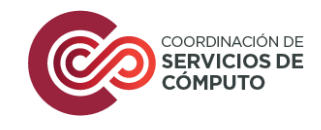

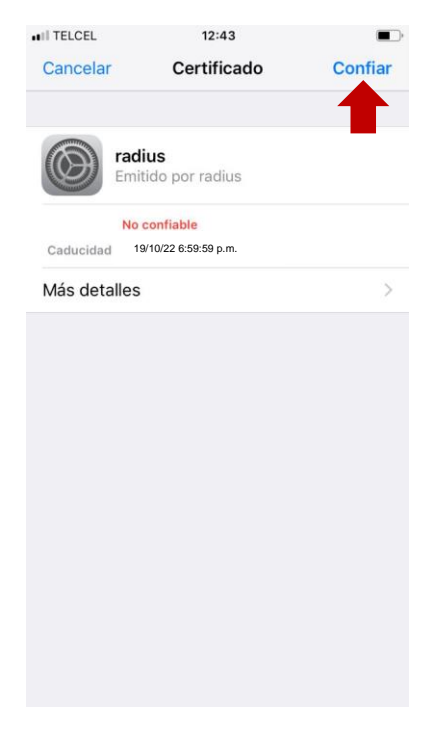

5 Inmediatamente la red **colmex\_intranet** se verá conectada.

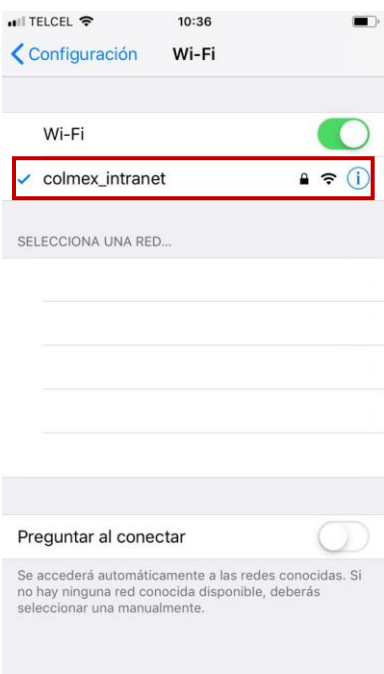

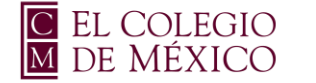

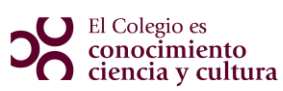

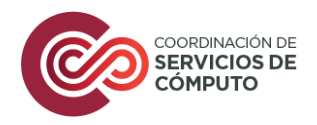

## Manual Mac OS

#### **Red colmex\_intranet**

En la parte superior de la pantalla, seleccionar el icono de Red y activar Wi-Fi, en el menú que se despliega, elegir la red **colmex\_intranet**

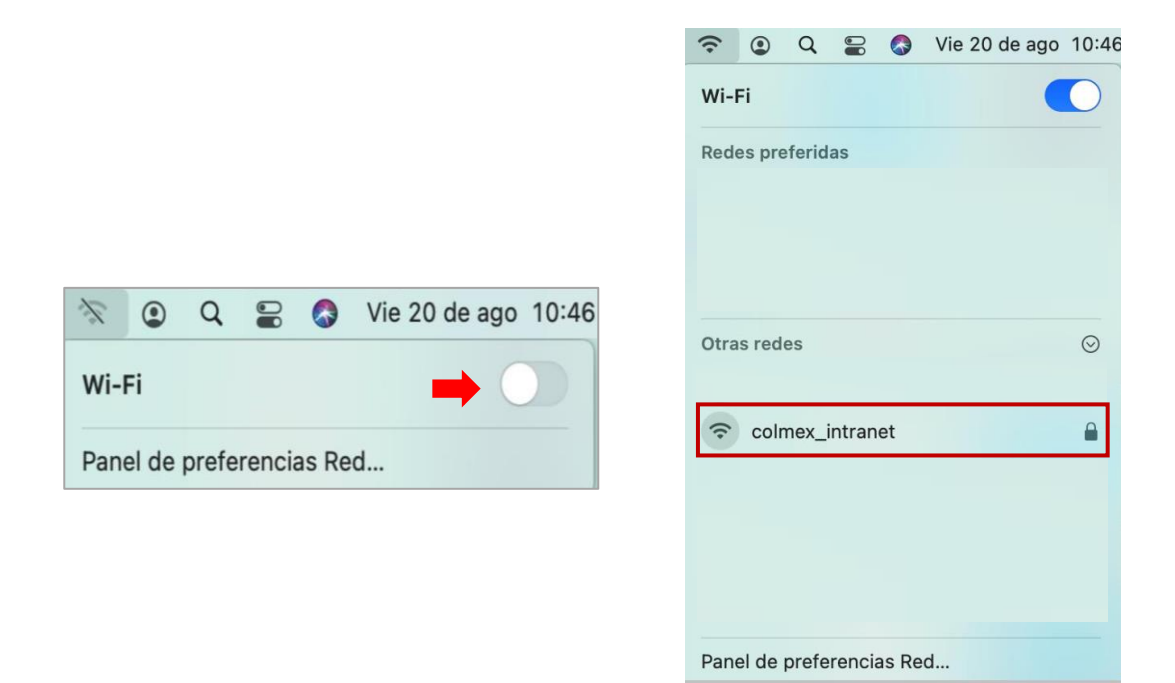

2

Aparece la ventana de solicitud de credenciales. Ingresa el nombre de usuario de correo electrónico del COLMEX, **sin incluir** el sufijo @colmex.mx

- $\circ$  usuario  $\bullet$
- o usuario@colmex.mx
- o Contraseña: password de acceso al correo COLMEX

Seleccionar la casilla de **Recordar esta red**. Dar clic en **Conectarse**.

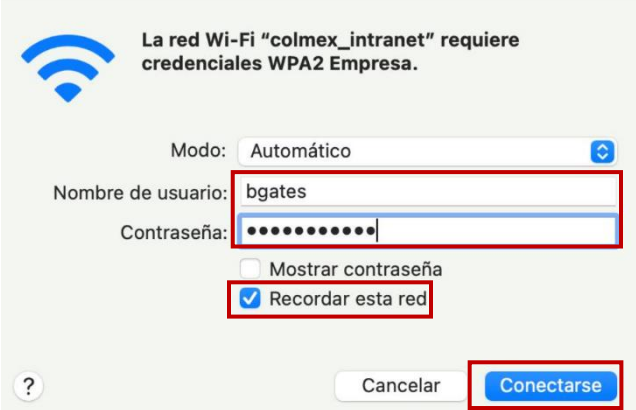

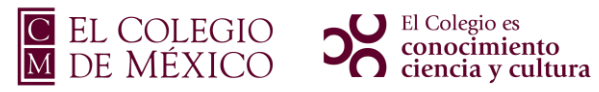

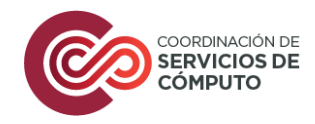

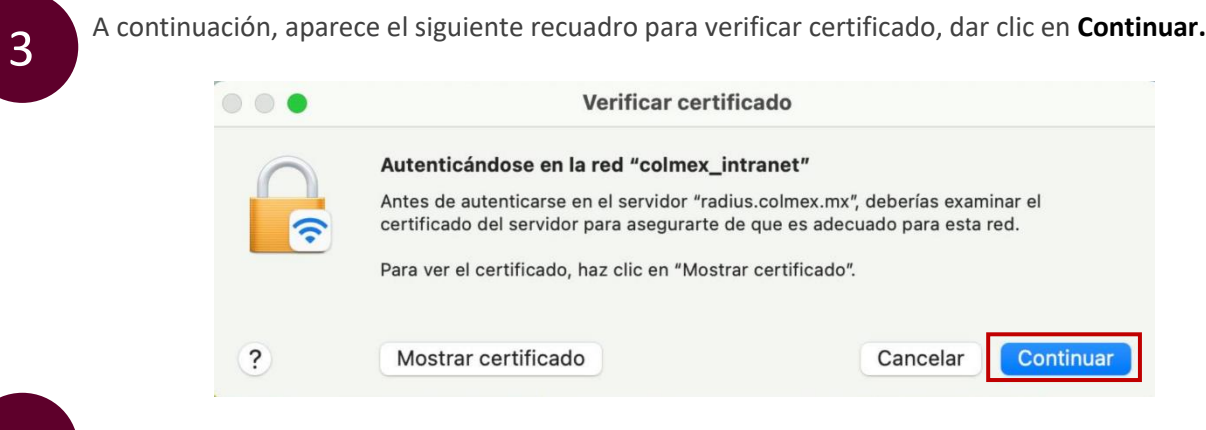

Inmediatamente se observa la activación de la red.

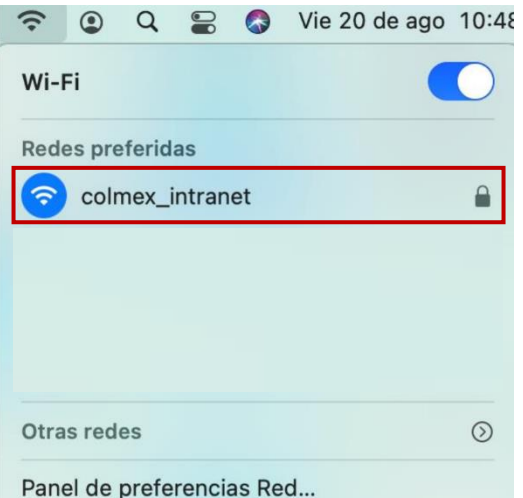

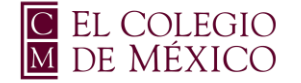

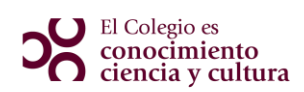

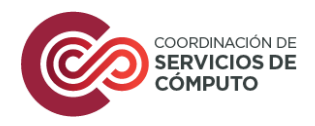

## Manual Android

#### **Red colmex\_intranet**

En la pantalla de inicio, ir a configuración **You** y seleccionar la opción de **Wi-Fi,** el dispositivo buscará automáticamente las redes disponibles, selecciona la red **colmex\_intranet** 1

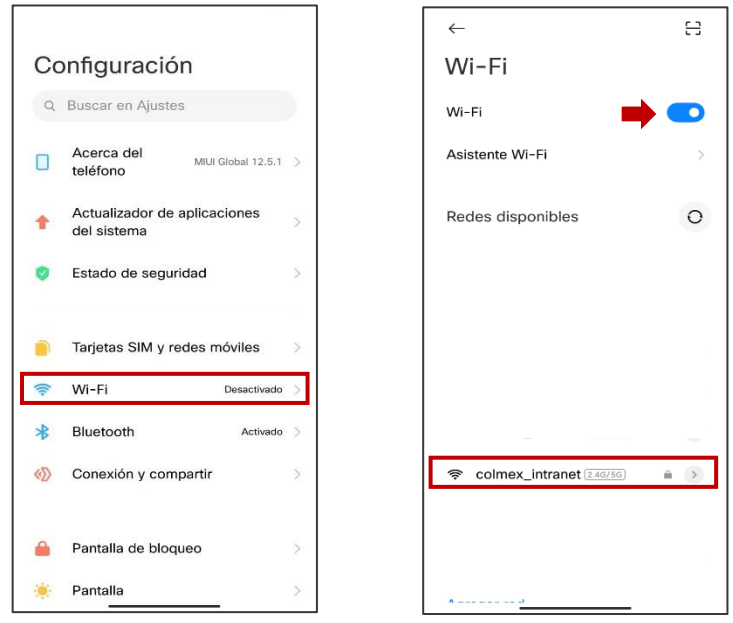

### 2

#### Dar clic en **Opciones avanzadas**

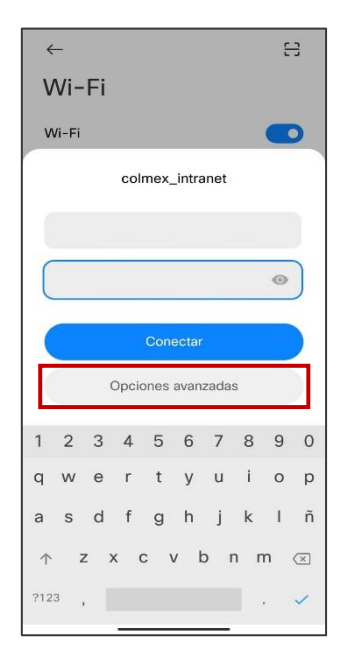

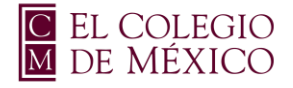

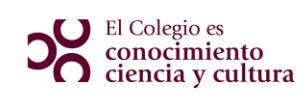

#### Selecciona en **Método EAP** la opción de **PEAP**

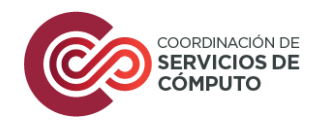

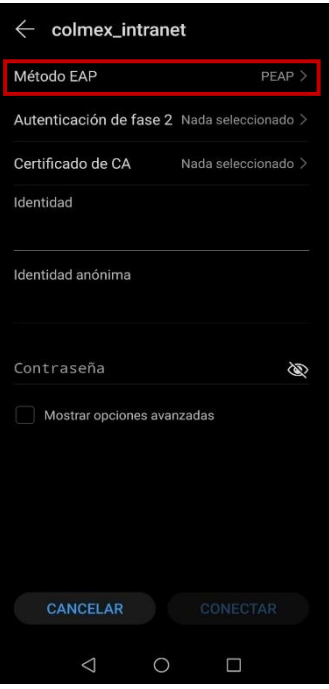

4

En **Autenticación de fase 2,** selecciona la opción de **MSCHAPv2**

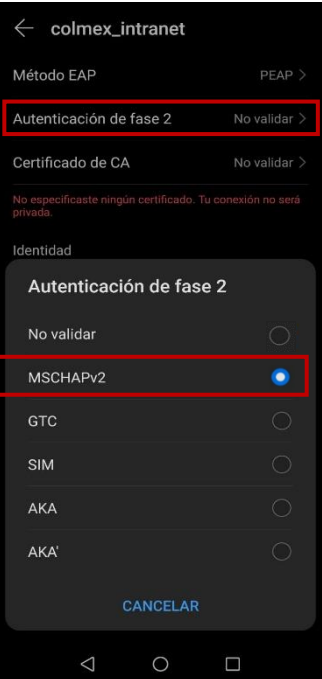

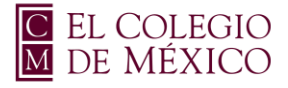

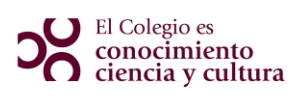

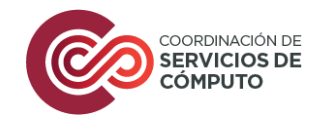

En **Certificado de CA,** selecciona la opción de **Usar certificados de sistema** 

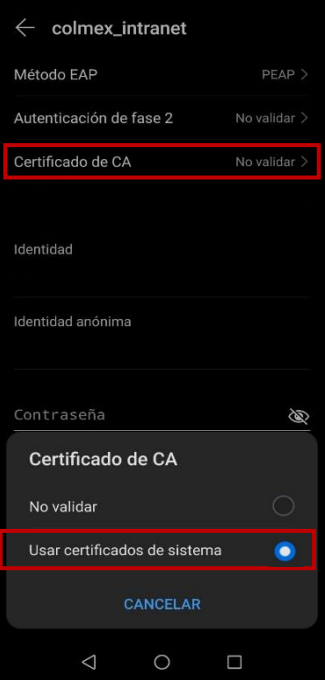

Aparecerá la opción de **Dominio**, poner **radius.colmex.mx**

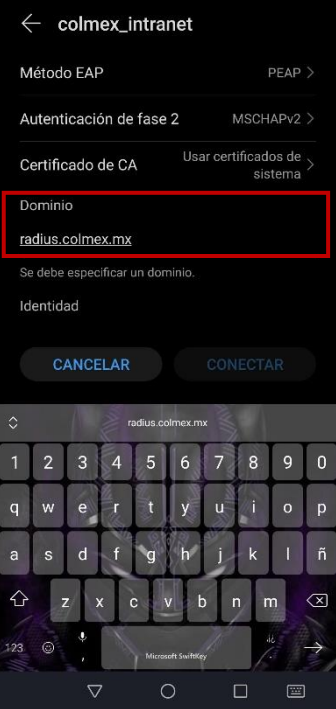

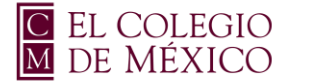

## **DO** El Colegio es<br>conocimiento<br>ciencia y cultura

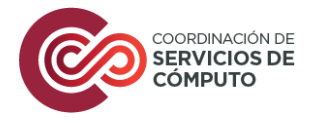

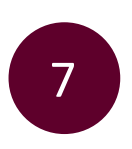

Aparece la solicitud de credenciales. Ingresa el nombre de usuario de correo electrónico del COLMEX, **sin incluir** el sufijo @colmex.mx.

- $\circ$  Identidad: usuario
- o Identidad: usuario@colmex.mx
- o Contraseña: password de acceso al correo COLMEX

Selecciona la opción de **Conectar**

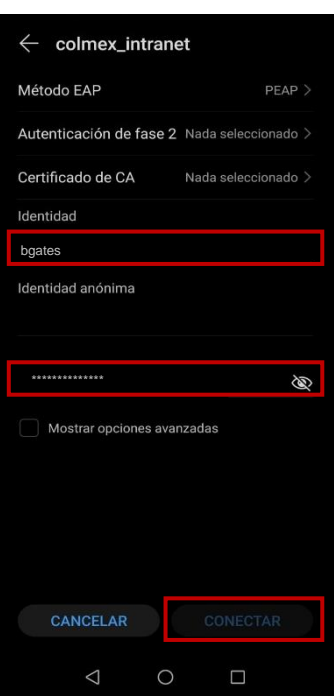

8 **Inmediatamente la red colmex\_intranet** se verá conectada.

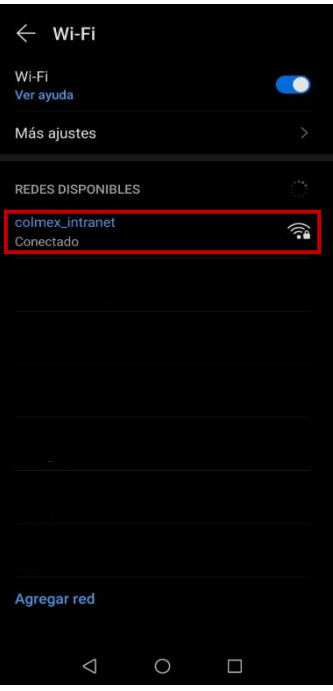

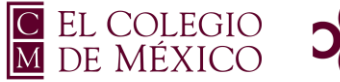

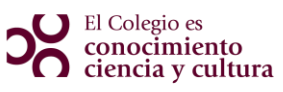

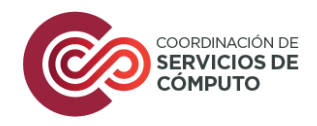

## Manual Ubuntu

#### **Red colmex\_intranet**

En parte superior derecha dar clic en el triángulo invertido, selecciona la opción de **Configuración**

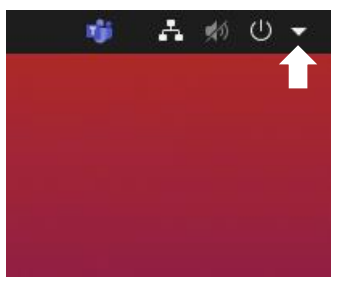

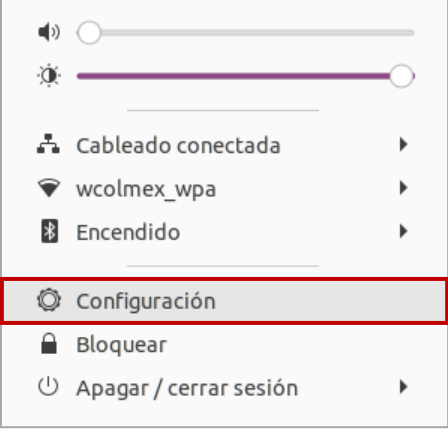

2

Se abrirá una pantalla da clic en la opción de **Inalámbrica,** el dispositivo buscará automáticamente las redes disponibles, selecciona la red **colmex\_intranet**

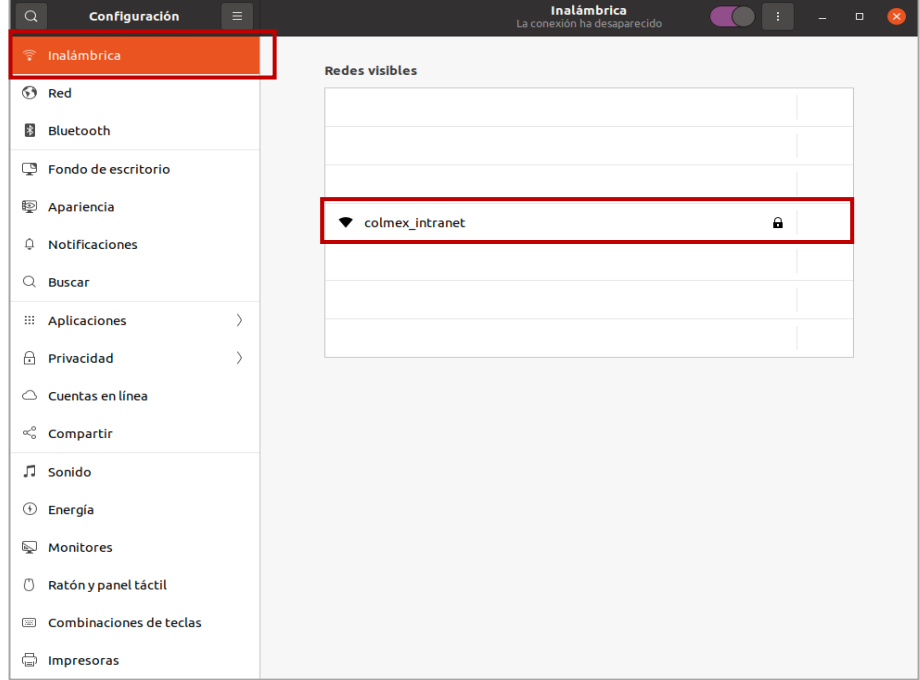

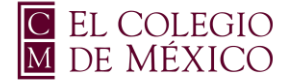

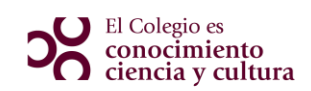

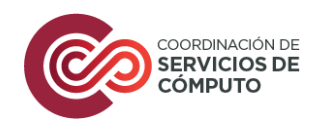

Selecciona los siguientes datos de autenticación:

- Seguridad Wi-Fi: **WPA y WPA2 enterprise**
- Autenticación: **EAP protegido (PEAP)**
- Versión PEAP: **Automático**
- Autenticación interna: **MSCHAPv2**

#### **NOTA:** Selecciona el checkbox **No se necesita ningún certificado CA**

Ingresa el nombre de usuario de correo electrónico del COLMEX, **sin incluir** el sufijo @colmex.mx.

- o Nombre de usuario: usuario  $\bullet$
- o Nombre de usuario: usuario@colmex.mx
- o Contraseña: password de acceso al correo COLMEX

Selecciona la opción de **Conectar**

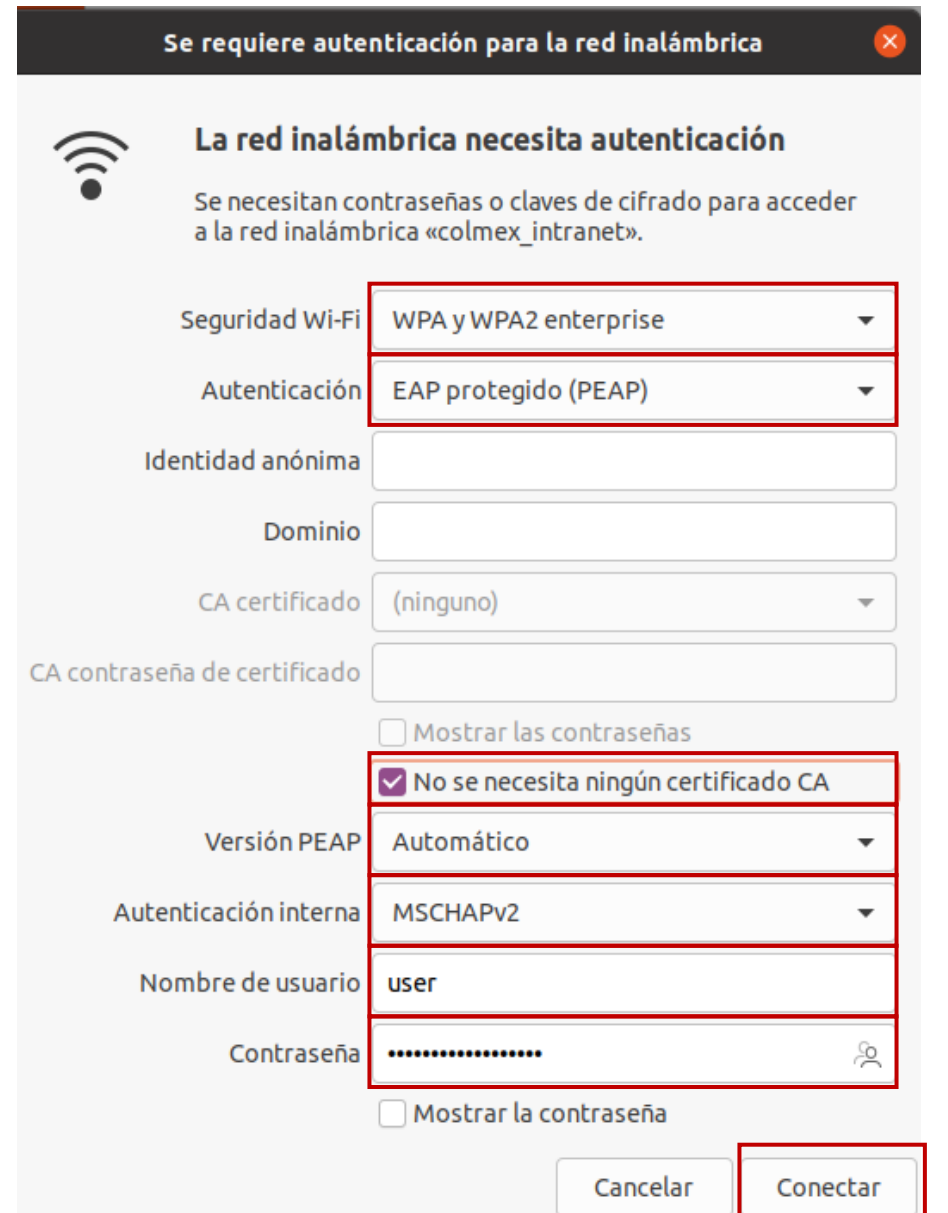

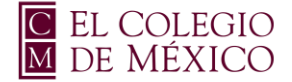

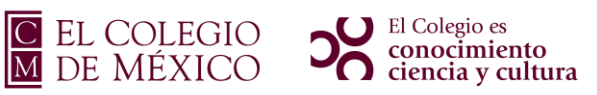

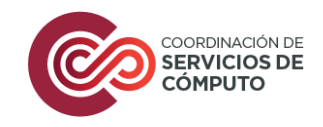

Inmediatamente la red **colmex\_intranet** se verá conectada.

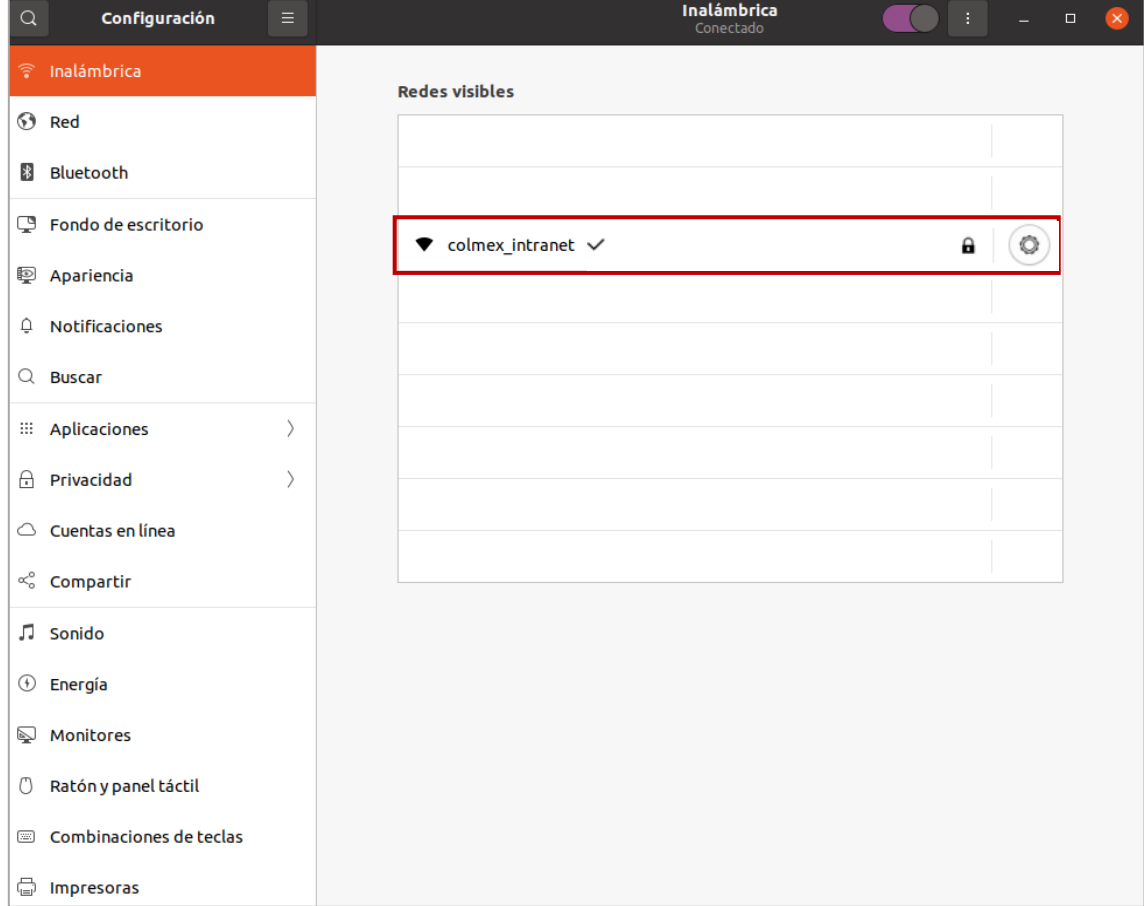